Telephone: 207-589-3161 Mours: Mours: Mon. 12-7:00; Tue.-Fri. 10-4:00

## OPAC (Online Public Access Catalog)

*(also called PAC)*

The Liberty Library is part of MILS (Maine InfoNet Library System), a consortium of small Maine Libraries. MILS uses an online web-based automation catalog called Polaris Leap.

You can search the library's online catalog from a computer, tablet, or smartphone. The OPAC layout adjusts to the screen based on the device it's viewed from so it may look different on your phone. Start from the library webpage **liberty.lib.me.us** or **mils.polarislibrary.com/polaris**.

From the OPAC, you may:

- Search holdings at the Liberty Library and from other libraries in the Maine InfoNet Library System
- View your library account and items checked out
- Save lists of titles and share your results
- Request items
- Renew items

This is the page you see when you connect to the website:

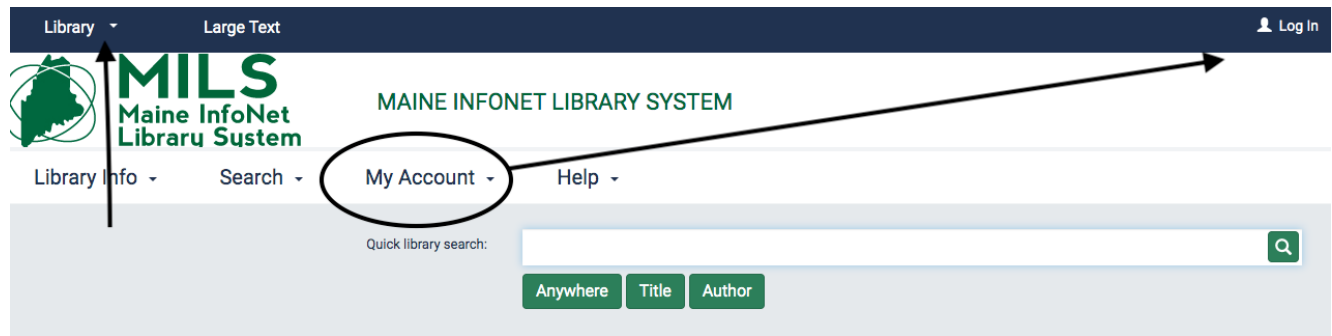

I recommend changing the 'Library' to the 'LIBERTY LIBRARY' in the drop down menu on the bar if it is not already. You don't have to, but it will make searching in your local library easier.

You can either Log In or begin searching. Go to **Log In** (upper right corner) or to **My Account** to see choices. You may see a rotating series of cover images that represent materials in the library catalog. You can click or tap any image to search for the item in the catalog.

## **LIBERTY LIBRARY**

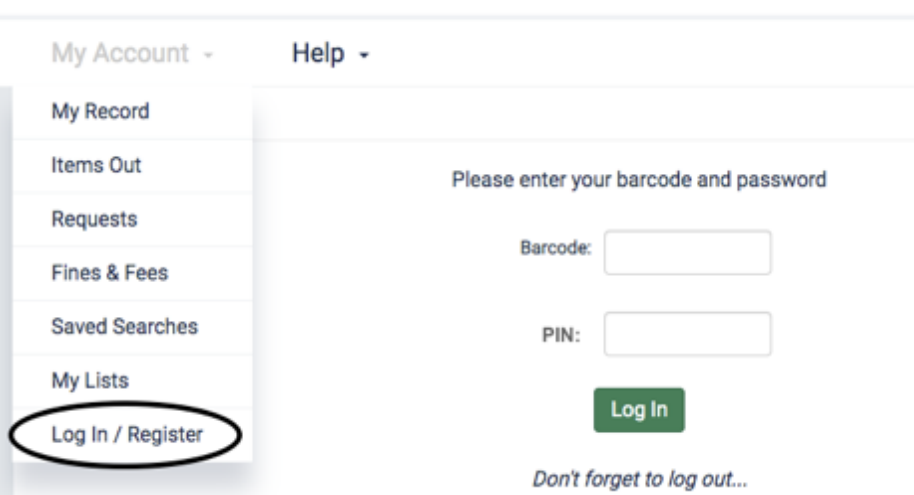

Your **Barcode** is your library account number. Use all 14-digits, eg. 2494900000XXXX but replace the Xs with the last 4 digits of your account number. (Contact the library if you need help with your 14-digit number.)

Your **PIN** is the last 4 numbers of your phone number. (You can change this in 'My Record' > 'Change Logon'.

## *Searching*

Type a word or words in the Quick Library Search box. Click or tap the search icon  $\lceil \bullet \rceil$  If the search is successful, you see your search results. If no matches are found, you see a message that no titles were found.

If too many matches were found, you can filter your search results by choosing these:

Anywhere - Looks in all the indexed information fields. Note: If you press ENTER, without selecting a search button, a keyword search anywhere in the catalog starts.

Title - Looks in the titles of works in the library catalog.

**Author** - Looks in authors' names in the library catalog.

You can also filter your search by 'Narrow' or 'Related' option at the left side or bottom of the page.

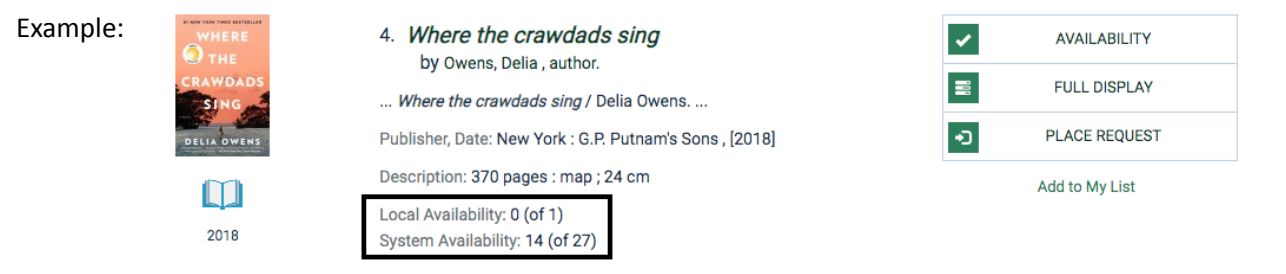

Cover images will be displayed, if available. Underneath is an icon that lets you know if it is a book, CD, DVD, Electronic resource, etc. If 'Library' was set to 'LIBERTY LIBRARY,' the 'Local Availability' lets you know if there is a copy and whether it is available. In the example above, the library has 1 copy but it is loaned out. The System Availability lets you know how many are available in the MILS system. Also can view '**AVAILABILITY'**.

To see more information about a title, click the title or cover image. This is the same as 'FULL DISPLAY'.

Click **'PLACE REQUEST'** to hold a selected item. If you are not logged in, you will get the option to do so. You can choose which library to pick up your hold, but you cannot choose which library to fill the hold. If the item is available at the Liberty Library, it will be held here. If not, the system will assign a library to send it. You can 'Go to your list of hold requests' to see the status.

If you are already logged in, you will see **'ONE CLICK REQUEST**'. A pop-up window will let you know if you were successful.

**'Add to my list'** allows you to make a working list. Log in to place requests or save titles to your account.